# **COMO RECUPERAR SUA SENHA**

# **Portal de Serviços do Crea-MS**

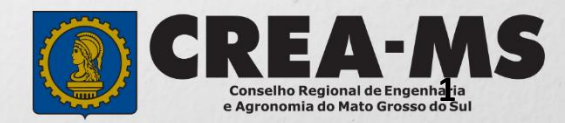

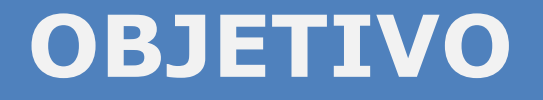

Apresentar procedimentos para recuperar sua senha pelo Portal de Serviços do Crea-MS.

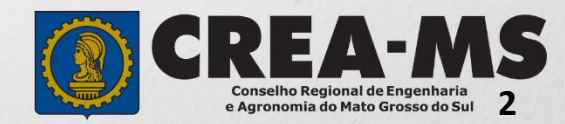

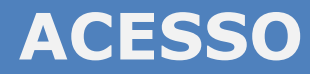

Acesse através do endereço

**<https://ecrea.creams.org.br/>**

#### **O Portal de Serviços DO Crea-MS**

Clique em

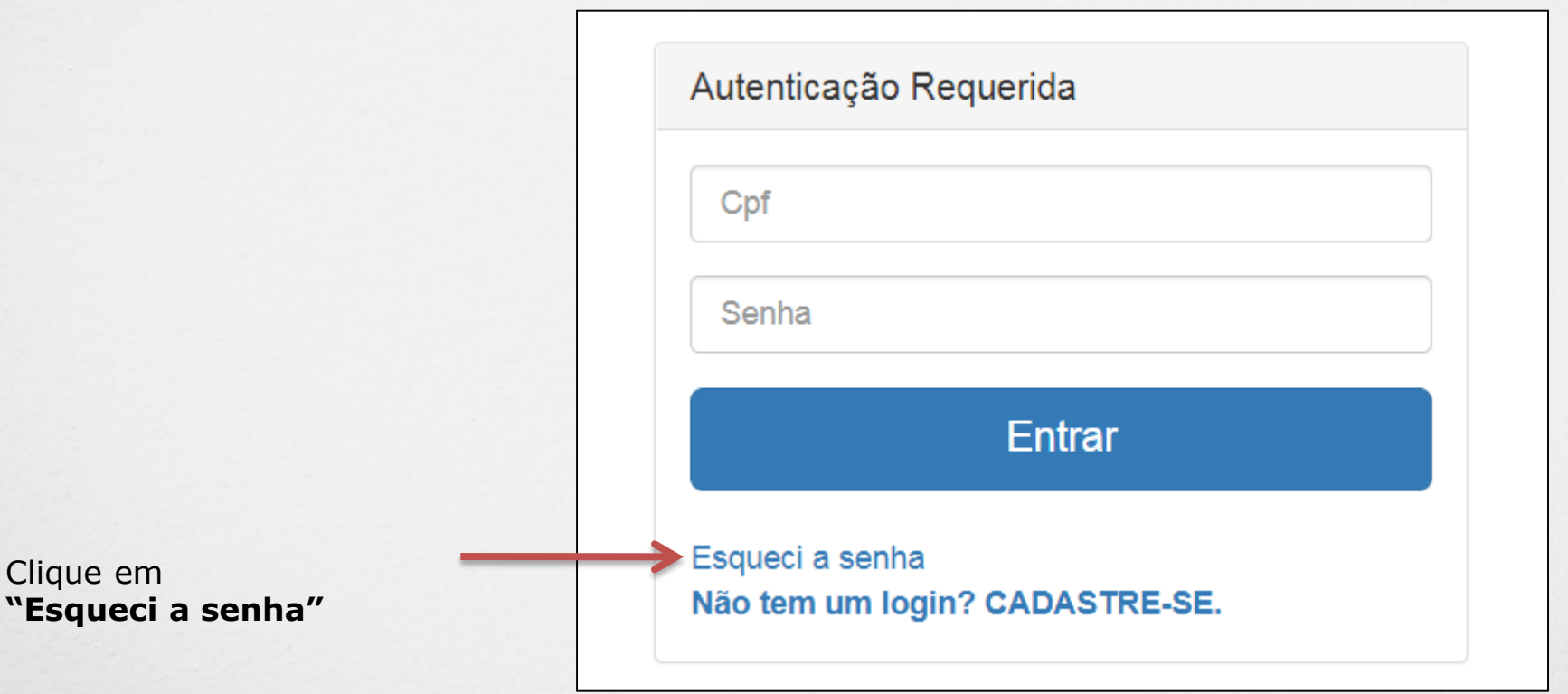

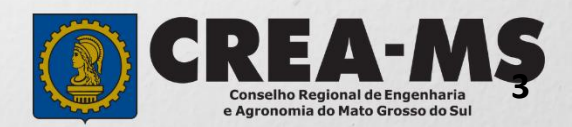

## **RECUPERAR SENHA**

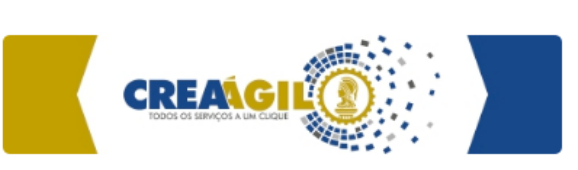

### Esqueci a senha

116769

Verificação de segurança:<sup>x</sup>

Recuperar a senha

C

Informar o código verificação de segurança e seu CPF.

Clique em recuperar a senha. (Caso ocorrer algum erro após esse passo ver Folha 6)

As informações e link para recuperação da senha serão enviados ao e-mail do profissional cadastrado no Crea-MS.

- O Profissional poderá conferir se o link foi encaminhado ao e-mail correto, depois de realizada a operação acima. Aparecerá uma mensagem em azul informando que a operação foi realizada com sucesso **e o e-mail** para o qual a informação foi enviada. - Caso e-mail cadastrado esteja errado ver folha 6.

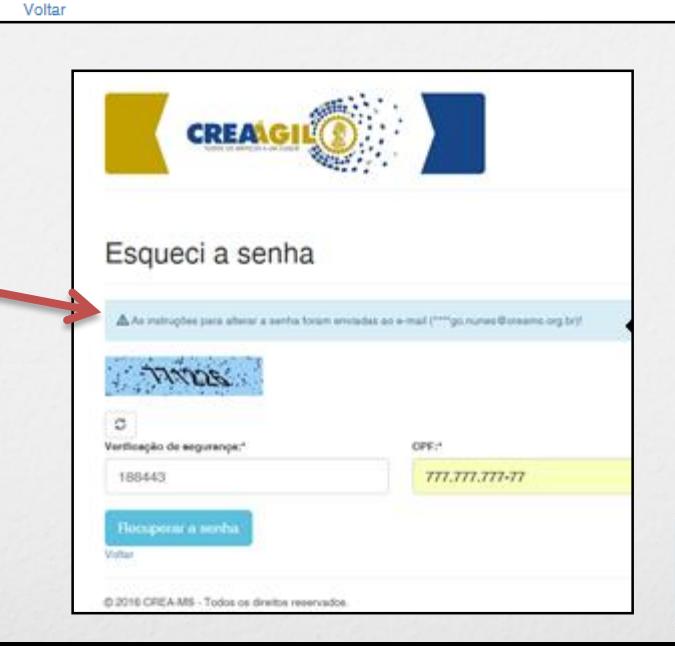

 $CPF$ :

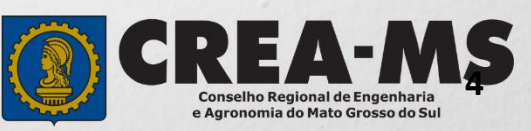

## **ALTERAÇÃO DA SENHA**

#### Caro usuário

Foi feito um pedido de alteração da sua senha no e-Crea.

Se você não solicitou este pedido, desconsidere este e-mail.

Abaixo segue o link para reinicializar a senha além de instruções adicionais:

https://ecrea.creams.org.br/Usuario/AlterarSenhaExterno/8dde2aac-190f-4b57-a731-8b27ba66db4b

Telefone de suporte: (67) 3368-1000 Email de suporte: dar@creams.org.br

#### **CREA-MS**

Observação: Esta texto foi enviada de forma automática. Por favor, não responda este e-mail.

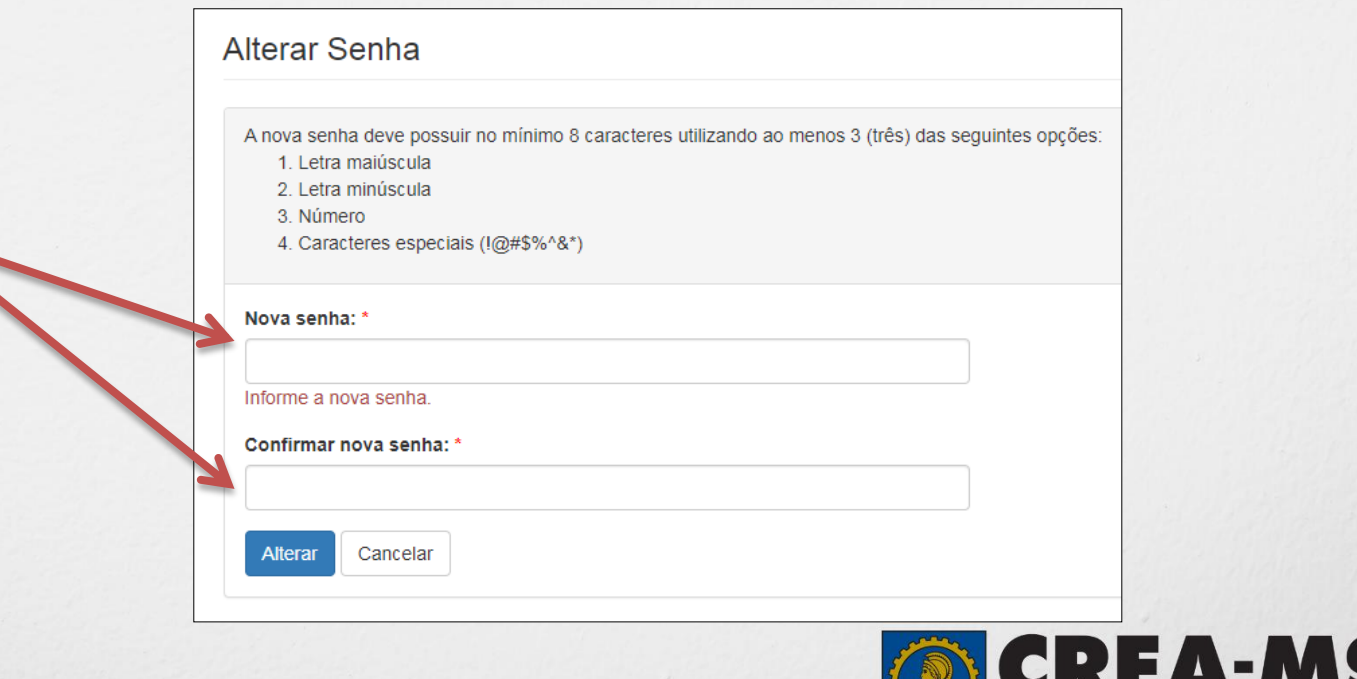

**5**

selho Regional de Engenharia e Agronomia do Mato Grosso do Sul

Após sua solicitação de recuperação de senha, o profissional deverá acessar seu e-mail para que possa clicar no link em azul e assim alterar a senha.

Agora coloque a nova senha e confirme.

A nova senha deve possuir no mínimo 8 caracteres utilizando ao menos 3 (três) das seguintes opções:

•Letra maiúscula

•Letra minúscula

•Número

•Caracteres especiais  $(1@# $\% ^A$ &\*)

### **SENHA RECUPERADA**

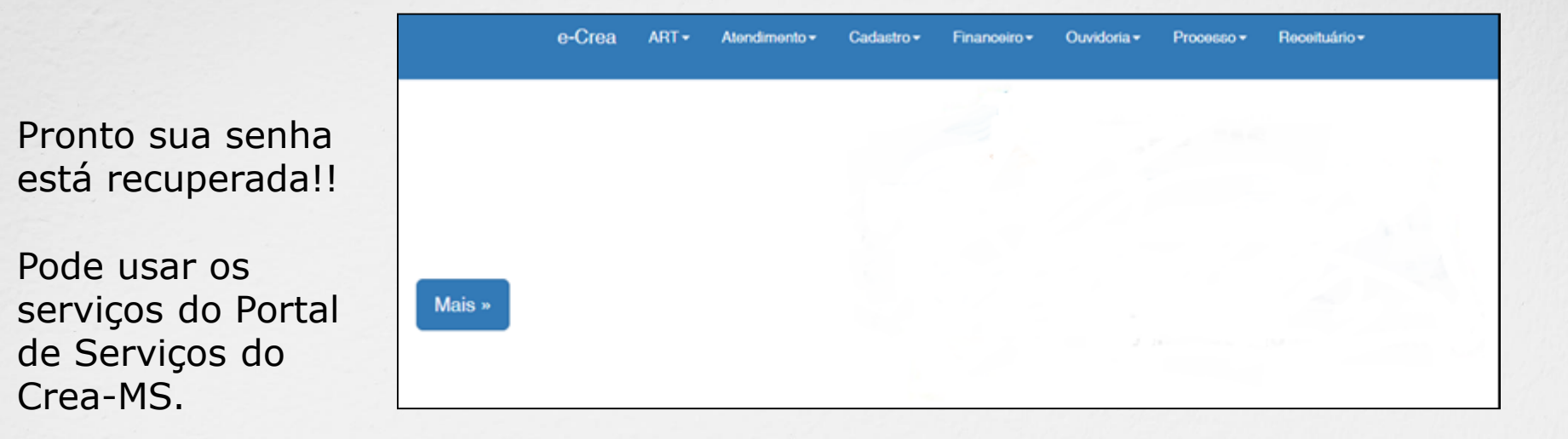

#### **POSSÍVEIS ERROS NO ACESSO**

Caso o e-mail cadastrado esteja incorreto o profissional deverá entrar em contato com o Atendimento para a alteração e atualização de dados enviando um e-mail do seu endereço eletrônico correto para [atendimento@creams.org.br](mailto:atendimento@creams.org.br) ou pelo Chat em nosso site www.creams.org.br ;

Se aparecer a mensagem de senha ou CPF incorretos o profissional também deverá entrar em contato com o Atendimento para a alteração e atualização de dados enviando um e-mail do seu endereço eletrônico correto para [atendimento@creams.org.br](mailto:atendimento@creams.org.br) ou pelo Chat em nosso site www.creams.org.br ;

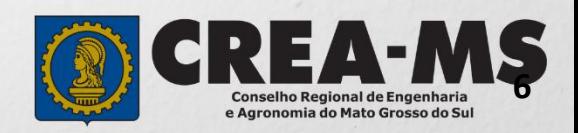

## **CANAIS DE ATENDIMENTO:**

0800 368 1000 - Opção 1 Chat (www.creams.org.br) WhatsApp 67 3368-1000 atendimento@creams.org.br

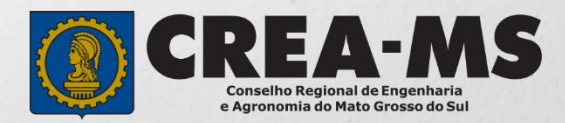